## **IMPORT IMAP E-MAIL IN OUTLOOK**

- 1. choose File from ribbon
- 2. Choose **Account Settings** from **Account Settings**

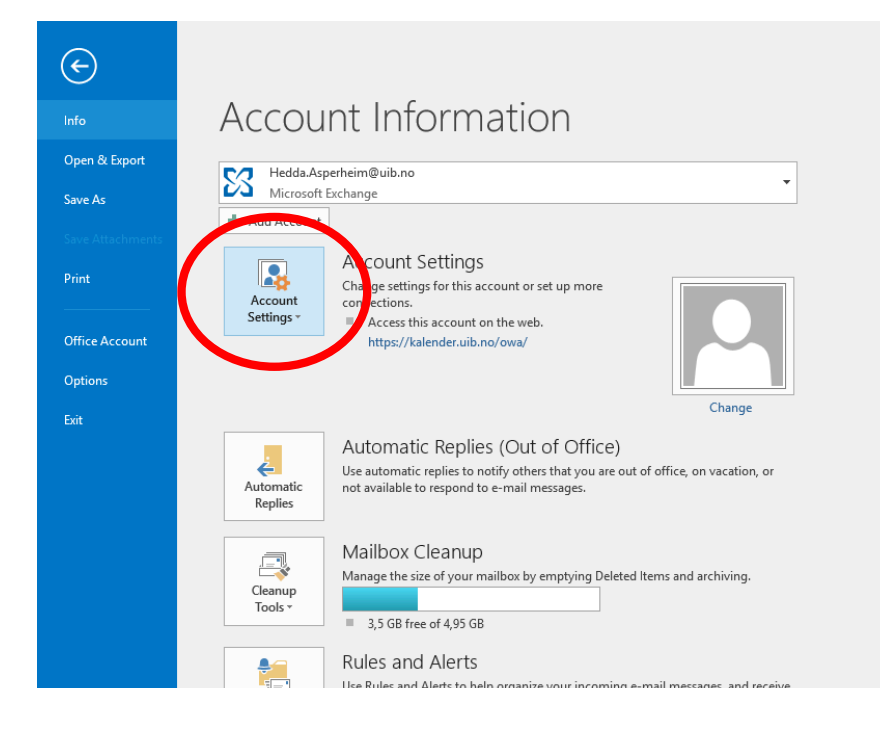

## 3. Choose **New** from the E-mail tab

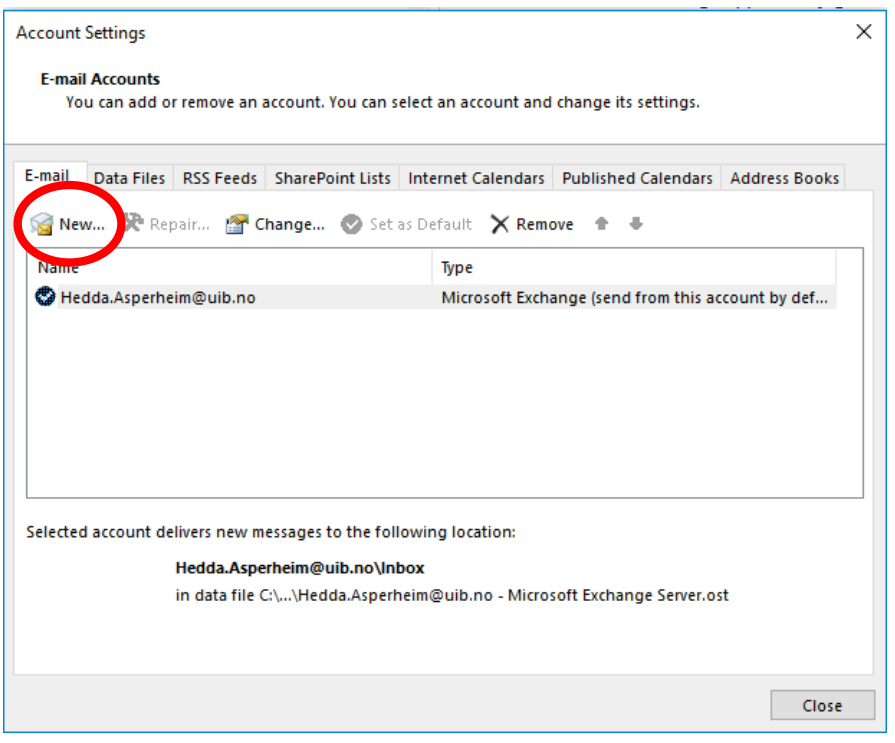

## 4. Choose Manual setup or additional server types from Auto Account Setup, click Next.

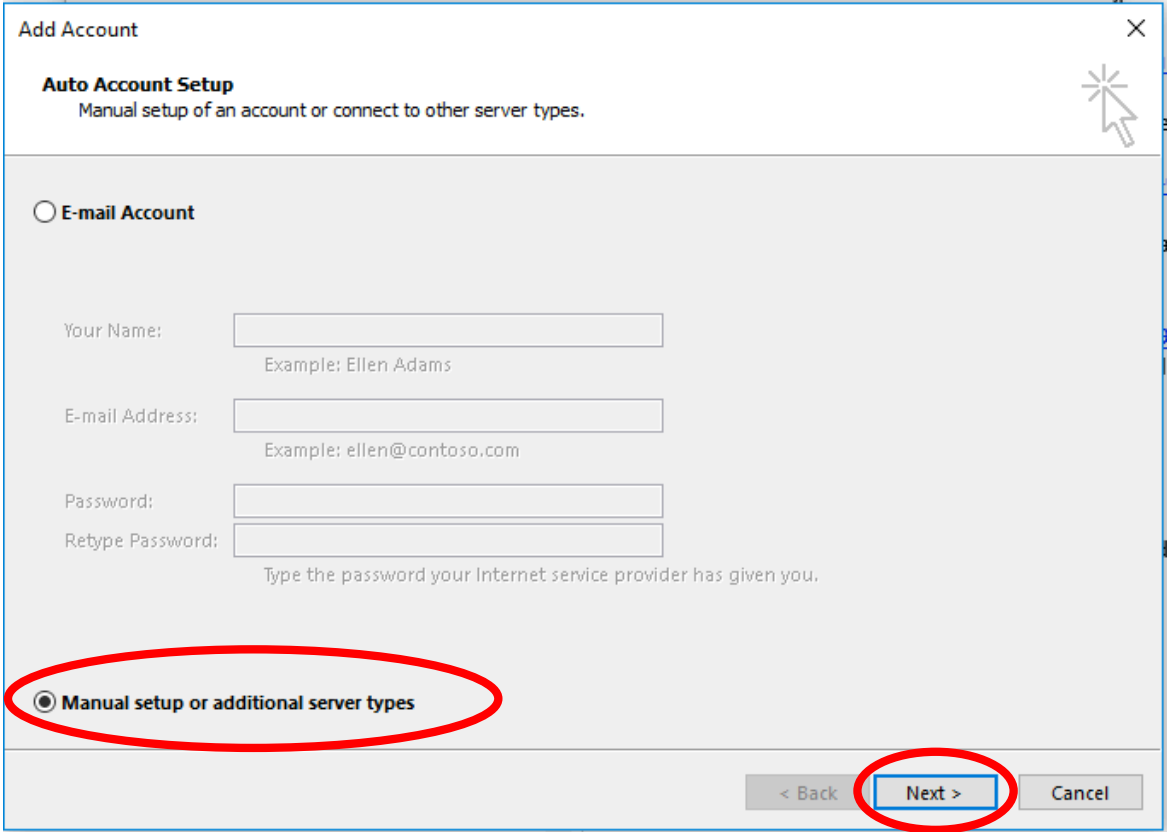

## 5. Choose POP or IMAP from Choose Service, click Next

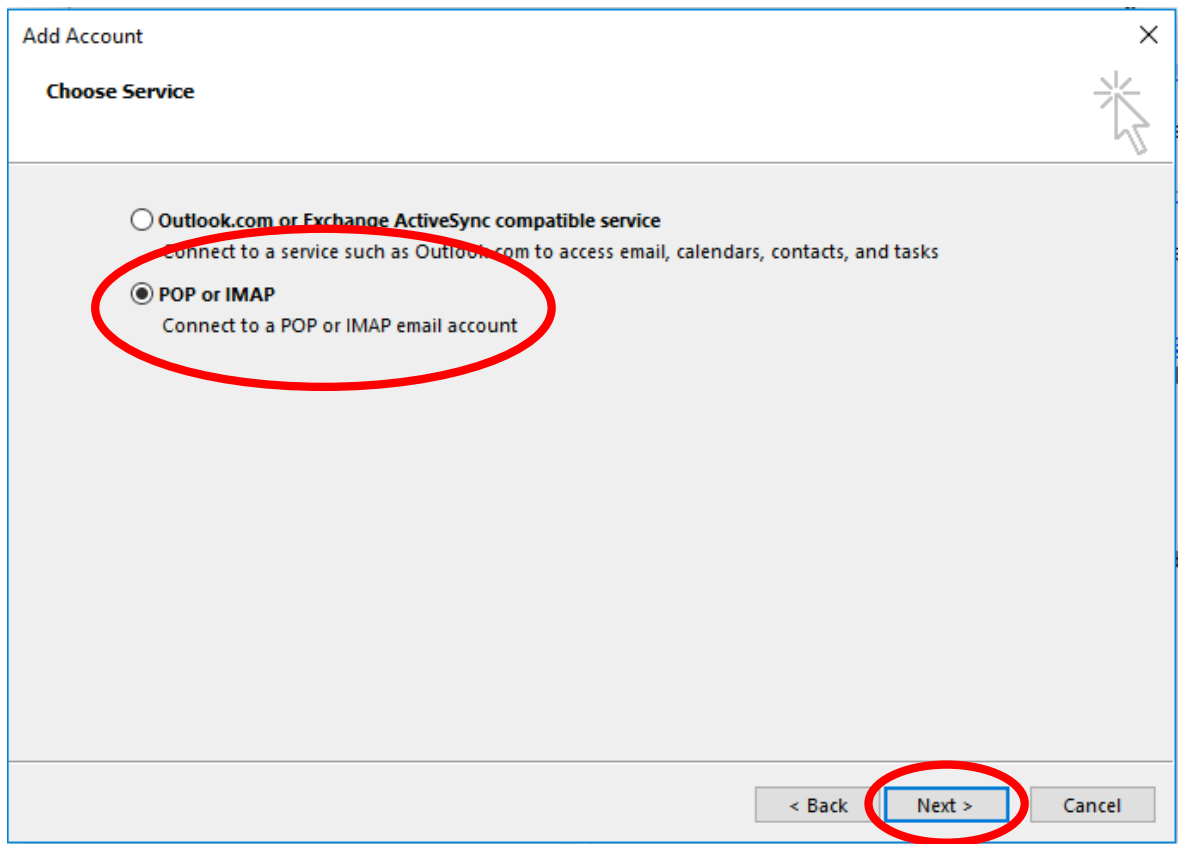

6. Fill in the information required, and go to More Settings ...

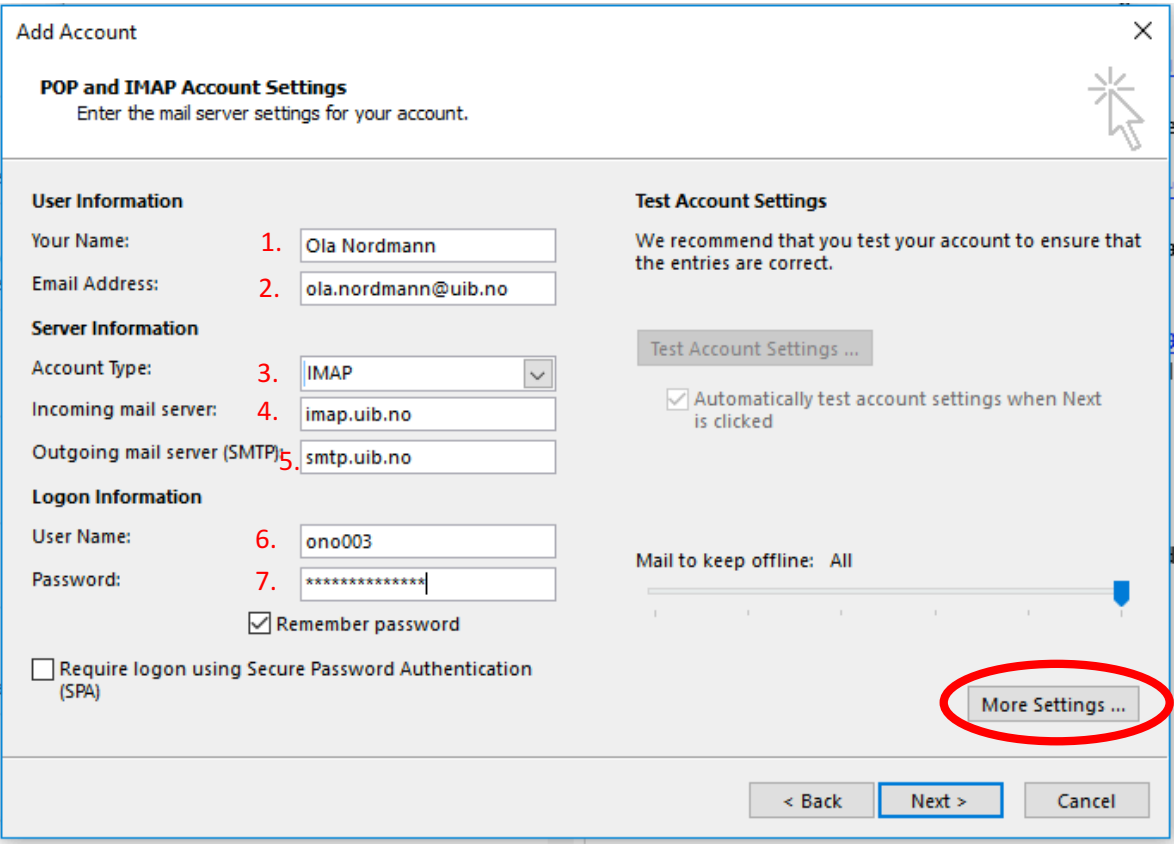

- 1. Your Name: Your full name
- 2. Email Address: Your e-mail address, firstname.lastname@uib.no. For UNI users: firstname.lastname@uni.no
- **3.** Account Type: **IMAP**
- 4. Incoming mail server: **imap.uib.no**
- 5. Outgoing mail server(SMTP): **smtp.uib.no**
- 6. User Name: **your UoB user name**
- 7. Password: your UoB password

7. In tab General, give the account an explanatory name i.e. Old e-mail

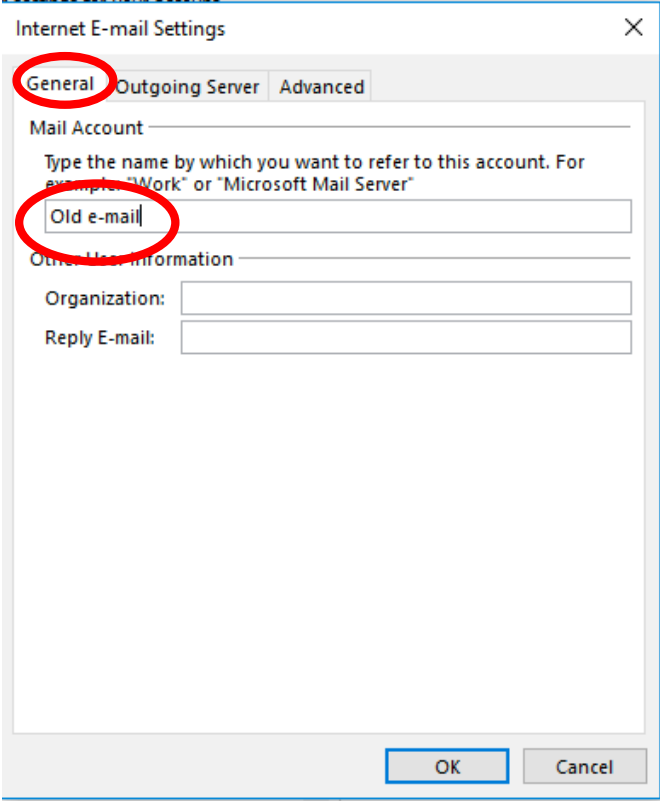

8. In tab Outgoing Server, choose setting: Use same settings as my incoming mail server.

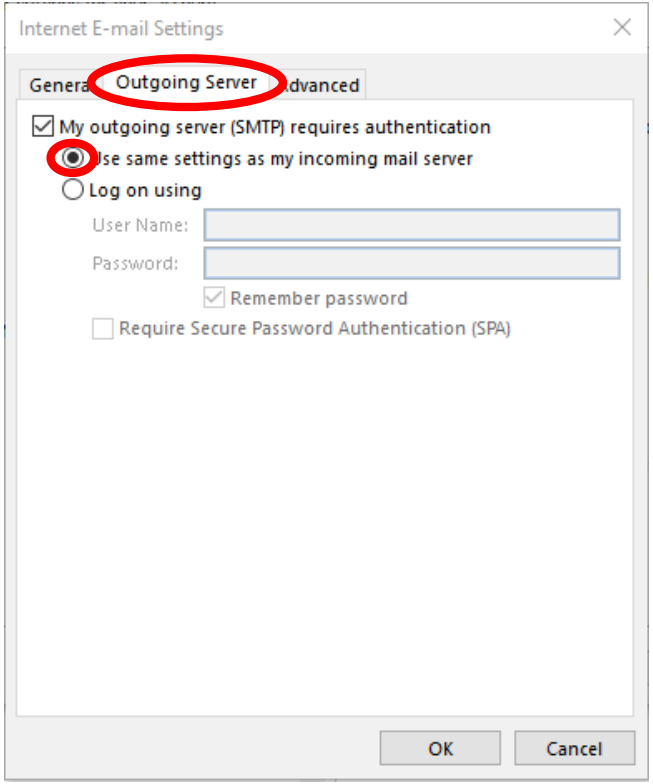

9. In tab **Advanced**, make sure the following settings are correct and press OK:

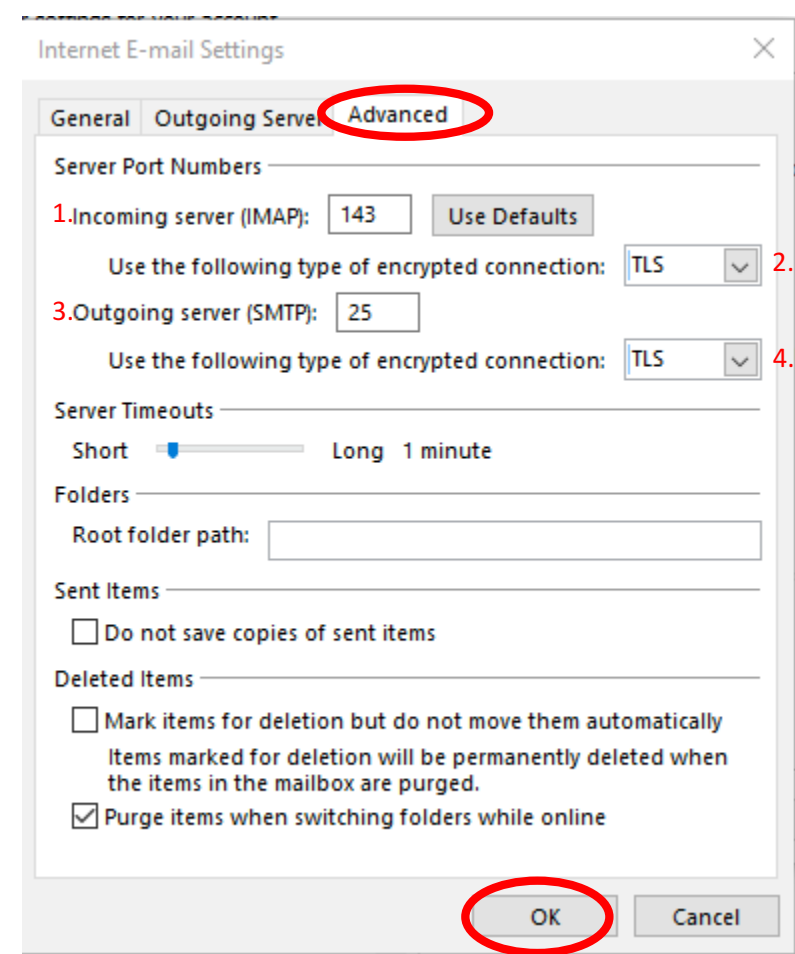

- 1. Incoming server: **143**
- 2. Encrypted connection(imap): TLS
- **3.** Outgoing server: 25
- 4. Encrypted connection(smtp): **TLS**

10. In Account Settings, click Next to test settings.

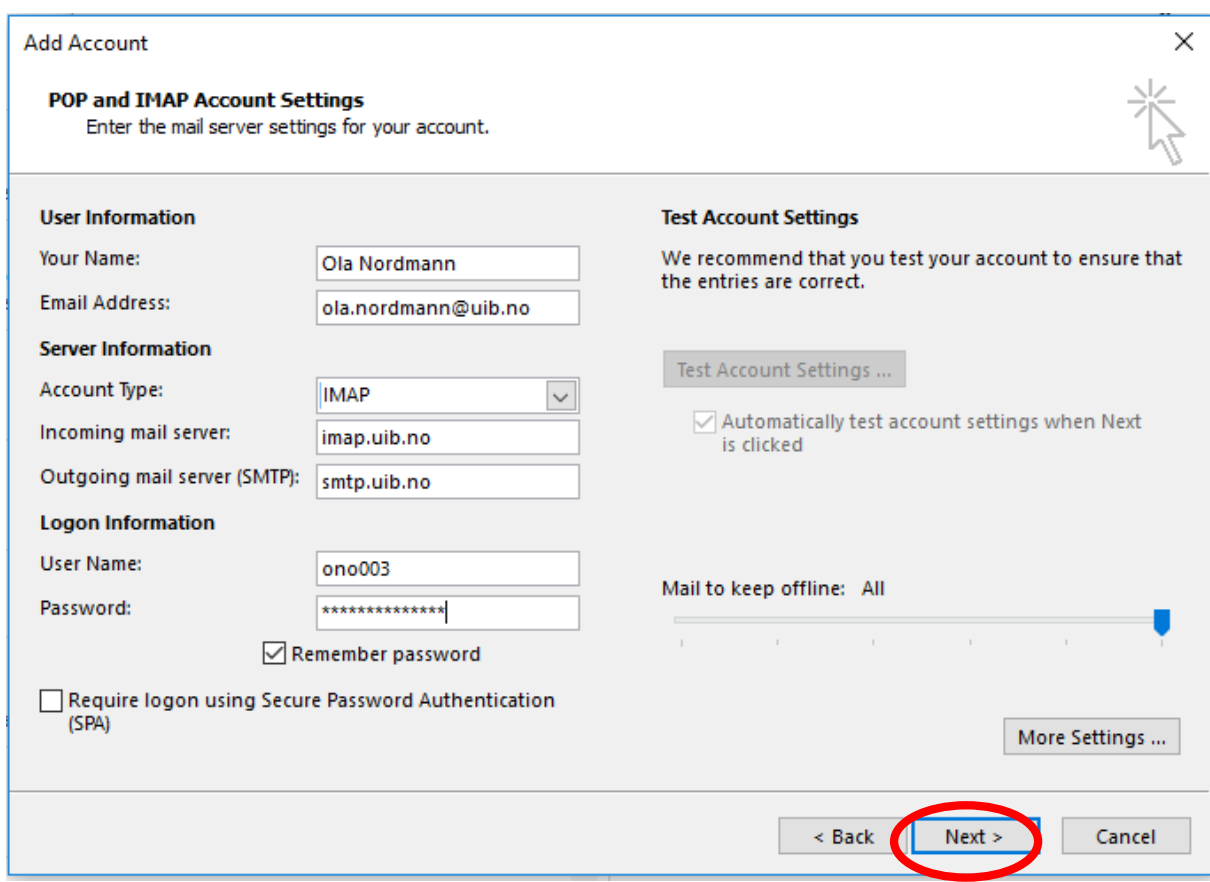

11. Voila. Click Finish to end setup.

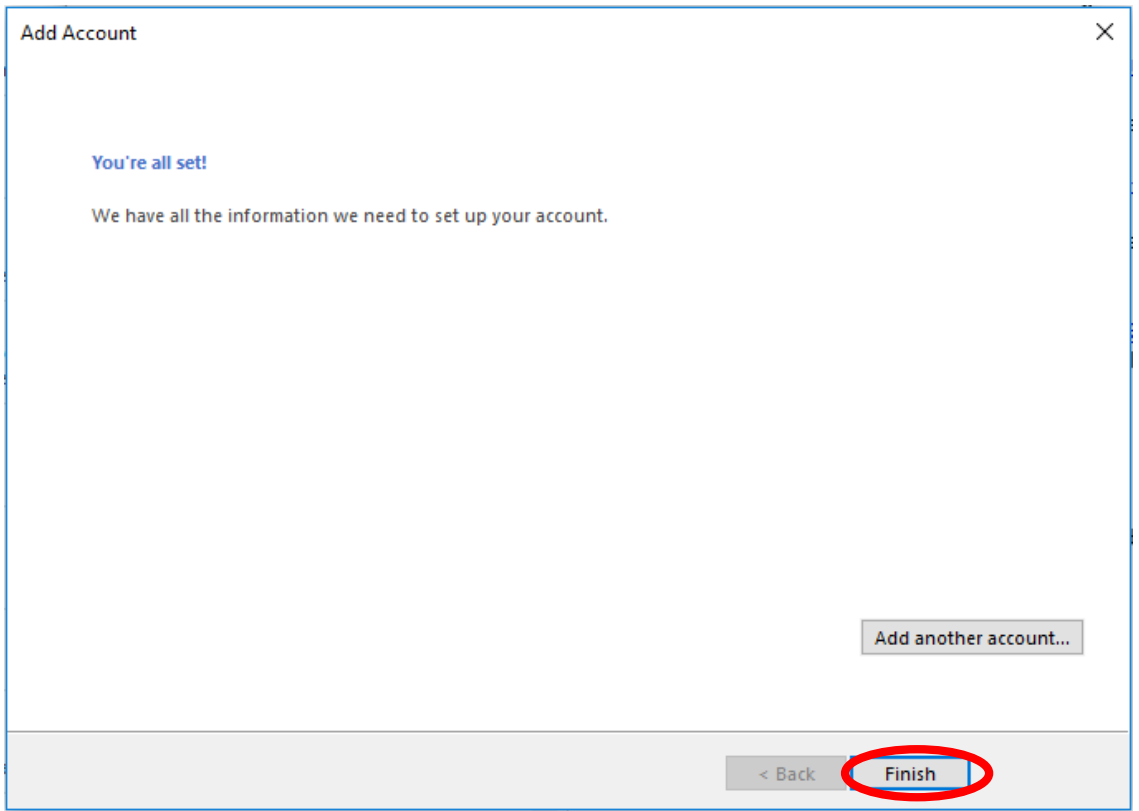